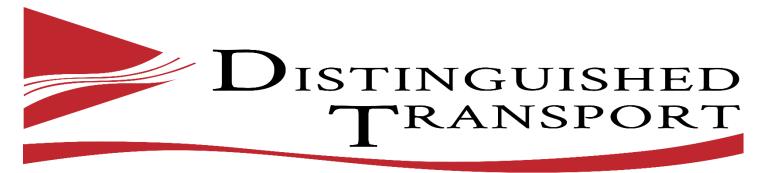

# MASTERS IN THE ART OF MOVING & STORAGE

# Web Application Customer User Guide

1) Navigate to the following website address (DistinguishedTransport.com).

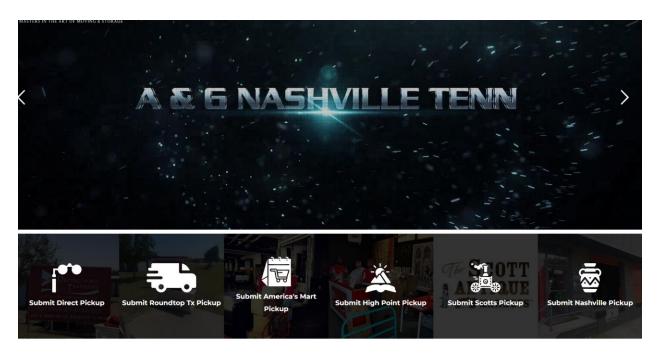

- 2) Move your mouse over the (Submit Highpoint pick-up) icon and select it.
- 3) This will navigate you to the following screen:

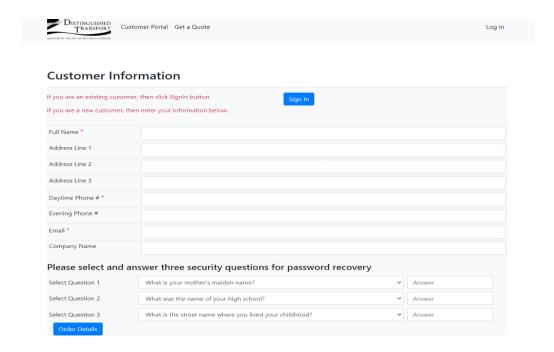

- 4) If you are a existing customer click the sign in the Sign in blue Button if you are a new customer skip to step (10).
- 5) This will take you to the existing customer Sign in screen.

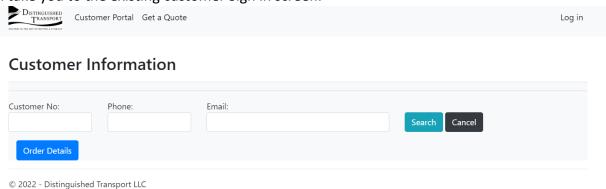

- 6) Enter your customer Number, Phone Number and Email address and press the search button.
- 7) This will bring up your customer profile and you can press the Order details button to enter a new Highpoint Order.

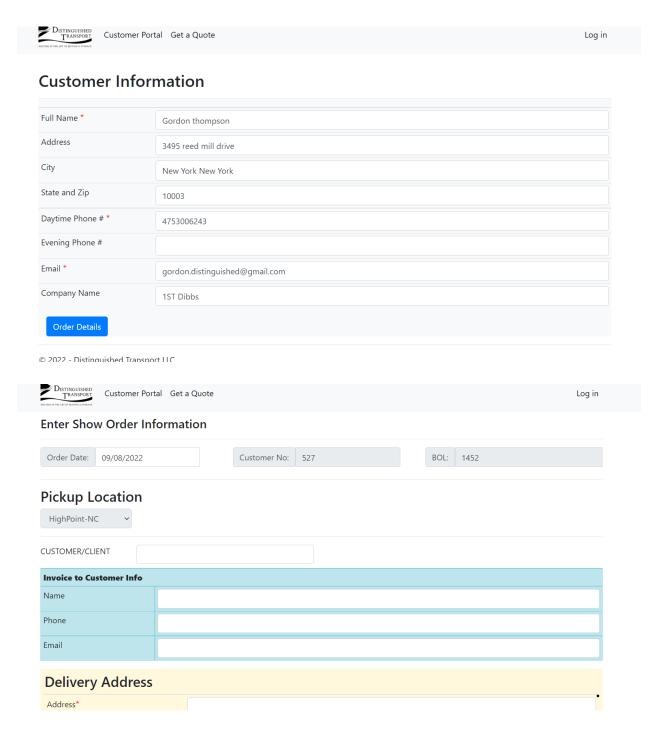

- 8) If you are a new customer please fill in the following fields:
  - a) Full name
  - b) Address Line 1 (Street Address)
  - c) Address Line 2 (City, State)
  - d) Address Line 3 (Zip code)
  - e) Day time Phone
  - f) Evening Phone

- g) Email Address
- h) Company Name

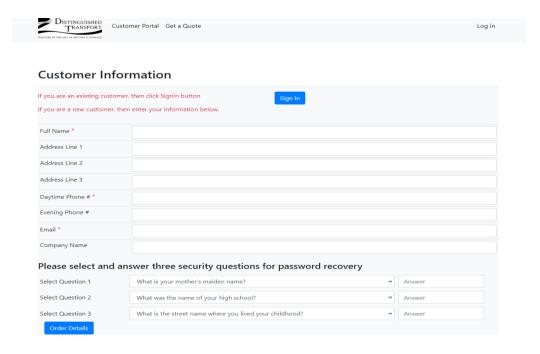

- 9) Next select and answer 3 security questions from the drop-down boxes to help you regain access to your account in case you lose or forget your password.
- 10) Once all fields are filled out depress the order details button.
- 11) This will navigate you to the following page.

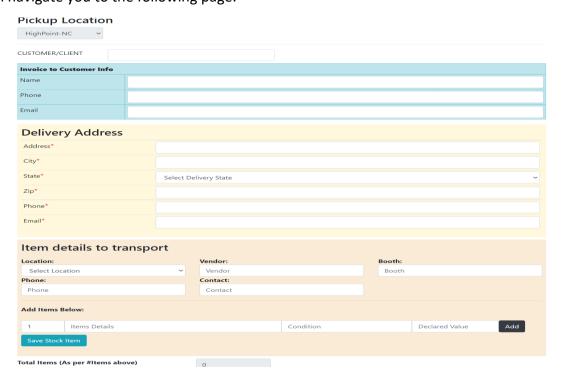

| 12) Please fill in the following delivery location fields:                                                   |                                                                                       |
|----------------------------------------------------------------------------------------------------|---------------------------------------------------------------------------------------|
| a)                                                                                                    | Address                                                                               |
| b)                                                                                                    | City                                                                                  |
| c)                                                                                                    | State                                                                                 |
| d)                                                                                                    | Zip                                                                                   |
| e)                                                                                                    | Phone                                                                                 |
| f)                                                                                                    | Email address                                                                         |
| 13) Item details to transport is where you will enter your items that you have purchased at the mart and are |                                                                                       |
| requesting pick-up and delivery services.                                                                    |                                                                                       |
| 14) Please enter the                                                                                         | e following information.                                                              |
| a)                                                                                                    | Location (IE: ADC, Building 1, 2, 3 or outside location if purchased outside the ADC) |
| b)                                                                                                    | Vendor Name                                                                           |
| c)                                                                                                    | Booth Number or address location                                                      |
| d)                                                                                                    | Phone number of vendor                                                                |
| e)                                                                                                    | Contact name for the business or seller.                                              |
| f)                                                                                                    | Number of items                                                                       |
| g)                                                                                                    | Item description                                                                      |
| h)                                                                                                    | Condition (New or Used)                                                               |
| i)                                                                                                    | Declared Value of Item or purchased price for insurance purposes. (Required field).   |
| j)                                                                                                    | Select the (add item) button do not press enter.                                      |

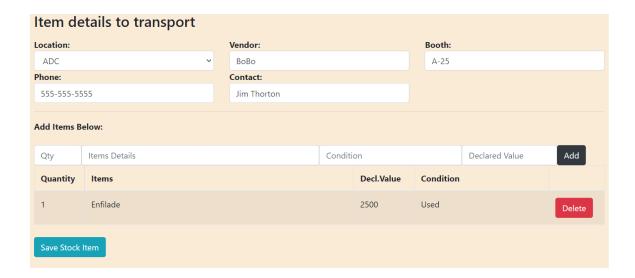

k) When you are finished adding all item for that location and vendor press (Save Stock item).

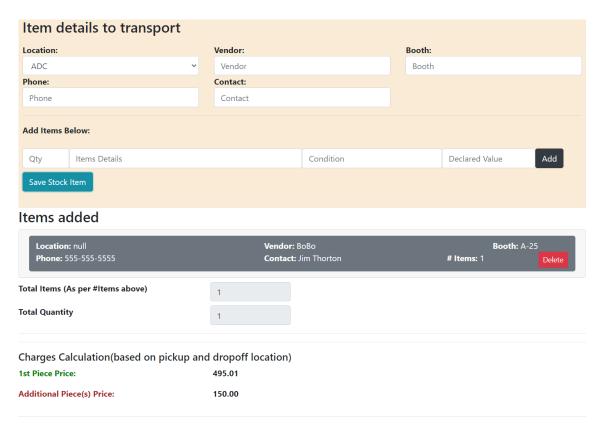

15) You will see your item added below if you have additional items at this location to pick-up repeat steps A thru J. If you are finished entering items at this location press (Save Stock item button). If you want to enter items to be picked up at a different location, follow steps A thru J and enter the item details.

- 16) Press (add item) after each item is entered for a location until all items are entered and then press (save stock item) to save items to order details screen.
- 17) You should see all items entered on screen when all items are successfully entered scroll to the bottom of the screen and press (Save Order).
- 18) This will generate your customer number, Order number, and customer record.
- 19) Please check your e-mail where you will find your sign-in information to view all your orders in our system.
- 20) Proceed to (DistinguishedTransport.info) to sign in as a customer.

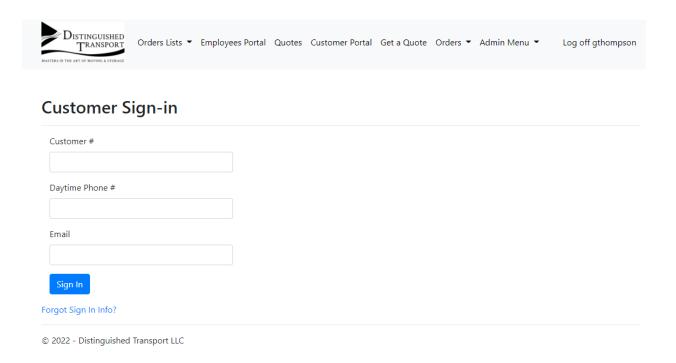

- 21) Enter the following information.
  - a) Customer Number
  - b) Phone Number
  - c) Email Address
  - d) Press sign button
- 22) If you have forgot your sign-in information please select the forgot Sign- in option and enter the answers the security questions and a new e-mail will be sent to you with you sign in credentials.

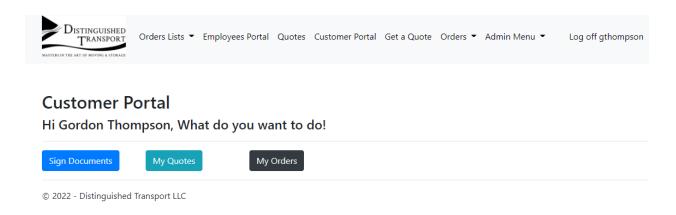

23) Here you can proceed to sign your documents

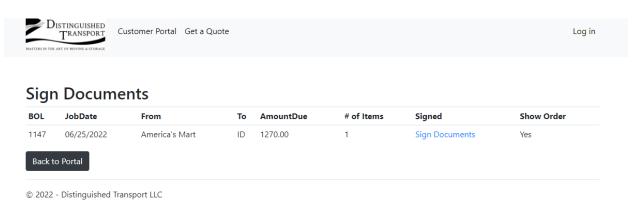

24) Select the sign documents highlighted. Note (All orders must be signed individually for legal reasons).

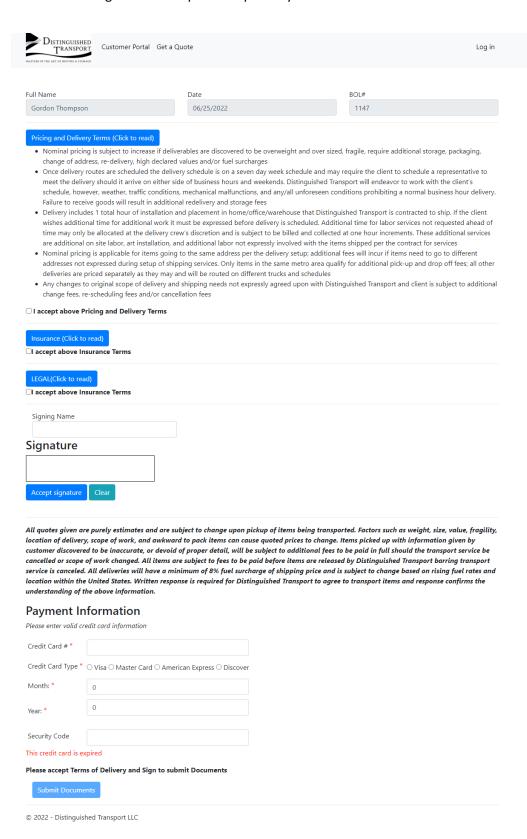

- 25) Please click on the terms to read them or check the boxes to acknowledge the terms.
- 26) Please digitally type your name in the signature box.

- 27) Please sign your name with your name in the signature box.
- 28) Please press accept signature.
- 29) Payment Information depending on your payment arrangements with Distinguished Transport you may not have a credit card on file. If you are choosing to pay by card please proceed to validate your card information if you pay by check or ACH please enter the following information to complete document signing.
  - A) 0000000000000000
  - B) Select card type
  - C) Month
  - D) Year (25 or greater) #### full format
  - E) Security code 3 or four digits
- 30) Select submit documents

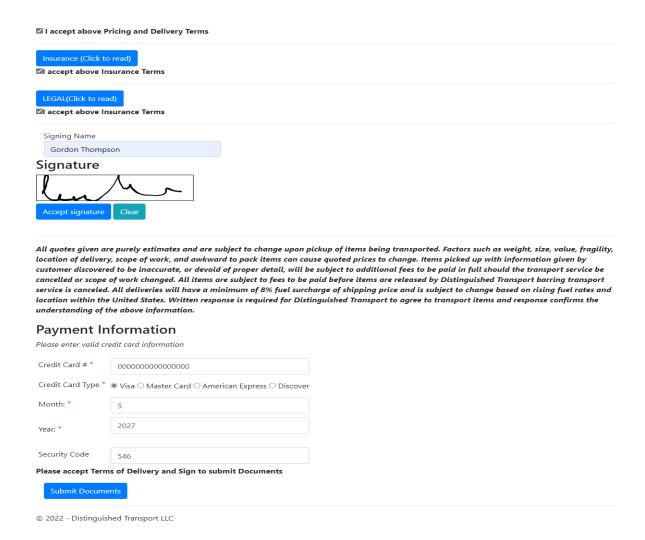

31) You will see the following screen that your documents are submitted.

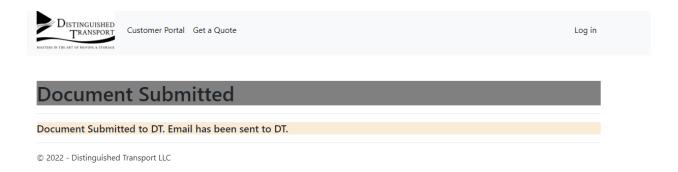

32) You can login into the customer port at (Distinguishedtransport.info) to view the status of your orders.

Thank-you for participating in this trial if you have any questions at all please contact me at 475-300-6243 at anytime to help you through this process.

**Gordon Thompson** 

**Director of Operations** 

**Distinguished Transport**